Software voor installatiebedrijven Je waardevolle tool binnen handbereik

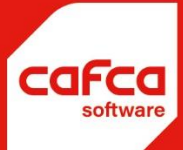

# Handleiding labelprinter LP2844-Z

## **WWW.CAFCA.BE**

**CAFCA NV** BE0471.680.811

**Rembert Dodoensstraat 45** 3920 Lommel

011 55 40 10 info@cafca.be

## **Handleiding LABELPRINTER LP2844-z**

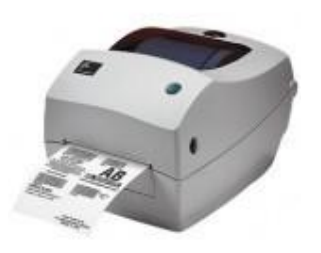

Eerste ingebruikname

De driver van het toestel installeren van cdrom. Je kiest hier voor ZEBRA ZPL > Zebra TLP2844-Z (toch doorgaan) Je kiest voor

- LPT1 (2 of 3)
- Label size:  $3.00'' \times 1.00'' (7.62 \text{cm} \times 2.54 \text{cm})$
- Orientation: Landscape<br>- Unit of Measurement: 0
- Unit of Measurement: Centimeters
- Top adjustment = 0
- Action = Tear off
- Media Type = Thermal Transfer
- Label or Tag Type = Use printer setting

Daarna moet de printer gekalibreerd worden. Je drukt het 'online'-knopje in en houdt het in.

Het lichtje gaat knipperen, 1x, daarna 2x, daarna 3x als het 5x geknipperd heeft laat je los. De

printer begint te printen: zoals de labels hieronder.

Als het kadertje breed genoeg is (2,83IN 72MM) druk je terug op het knopje. De breedte van het etiket is hiermee ingesteld.

De printer is nu klaar om gebruikt te worden in CAFCA.

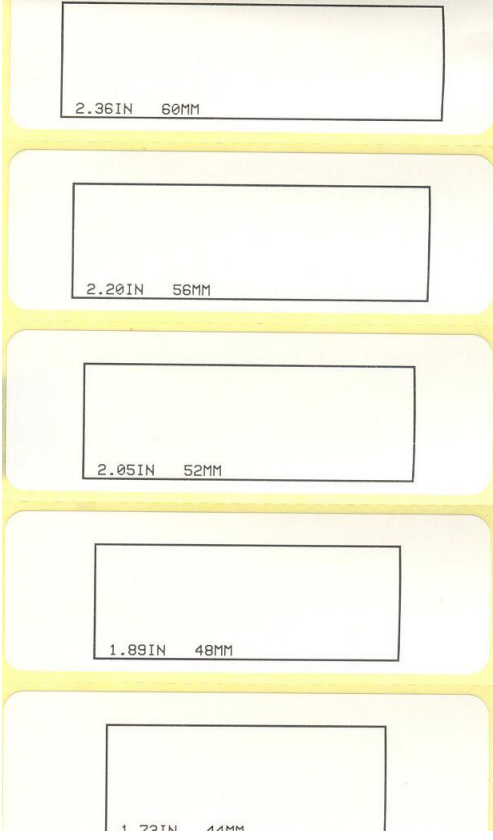

#### Afdrukken labels in CAFCA.

#### **1) Printen van 1 label**

Op het voorraadoverzicht klik je met de rechtermuisknop op het af te drukken artikel. Je kiest voor afdrukken labels…

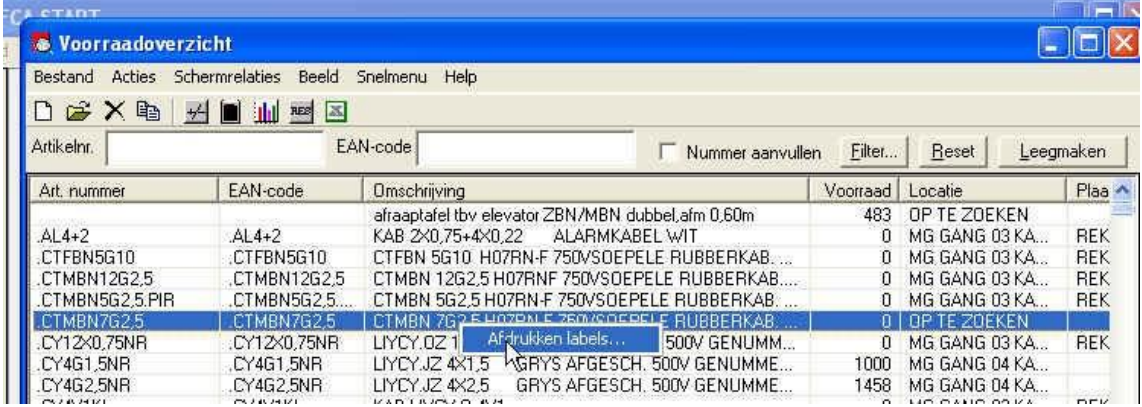

#### Je krijgt volgende melding:

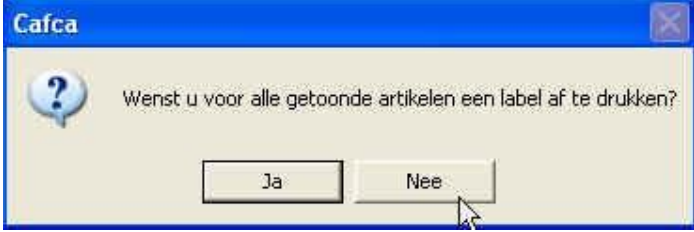

### En kiest voor **NEE**

Daarna krijg je het printscherm:

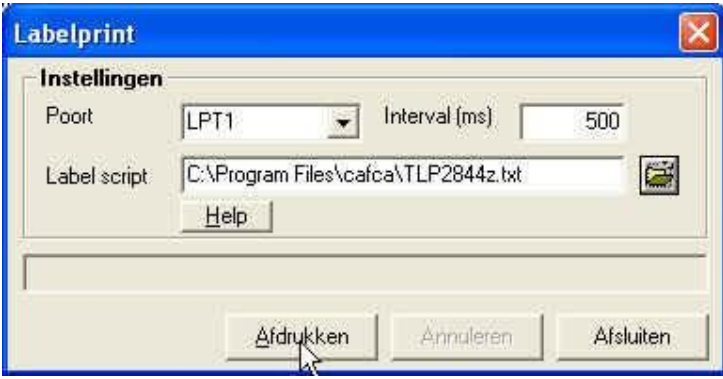

Let wel dat het label script ingevuld is en bestaat!!! Je klikt op afdrukken.

#### **2) Afdrukken van een lijst**

In het voorraadoverzicht ga je via Filter een bepaalde catalogus/groep kiezen of een andere selectie maken. Je klikt op ok en je krijgt deze lijst in het voorraadoverzicht. Je doet weer een rechtermuisknop Afdrukken labels… en bij 'wenst u voor alle getoonde artikelen een label af te drukken?' kiest u voor **JA**. Controleer of label script is ingevuld en kies voor afdrukken.